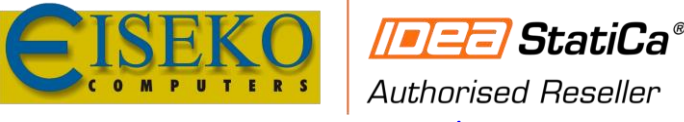

*[www.eiseko.it](http://www.eiseko.it/)*

**EISEKO COMPUTERS S.r.l.** Viale del Lavoro, 17 - 37036 S. Martino B.A. (VR) Tel. +39 045 8031894 idea@eiseko.it

# IDEA Checkbot - gestione dei flussi di lavoro BIM

La nuova di applicazione *IDEA Checkbot* è nata per migliorare e velocizzare i flussi di lavoro BIM (importazione e sincronizzazione di connessioni e membrature) e supportare l'utente con un flusso di lavoro efficiente e più produttivo. Con IDEA Checkbot è possibile importare e sincronizzare facilmente tutte le connessioni e le membrature importate dalle applicazioni *CAD* o *FEA* in *IDEA Connectio*n e *IDEA Member*.

È possibile utilizzare il IDEA Checkbot separatamente senza il collegamento BIM attivo: non è necessario aprire il software di terze parti per vedere quali giunti sono stati esportati in IDEA StatiCa.

Il Checkbot ha molte funzionalità e consente di modificare le proprietà delle unioni e delle membrature in un unico wizard. Il nuovo Checkbot fornisce:

- Il controllo completo su tutte le connessioni e le membrature importate
- Un elenco chiaro di tutti gli elementi importati, incluso lo stato verificato/non verificato
- Gestione delle combinazioni del carico attraverso il **Configuratore di carico**
- **Visualizzazione 3D di membrature e carichi importati**
- **Tabella di conversione per materiali e sezioni**

### **L'interfaccia**

Ci sono tre componenti principali della nuova interfaccia Checkbot: l'*Elenco degli elementi di progetto* a sinistra, l'*ambiente 3D* al centro e le *proprietà* a destra.

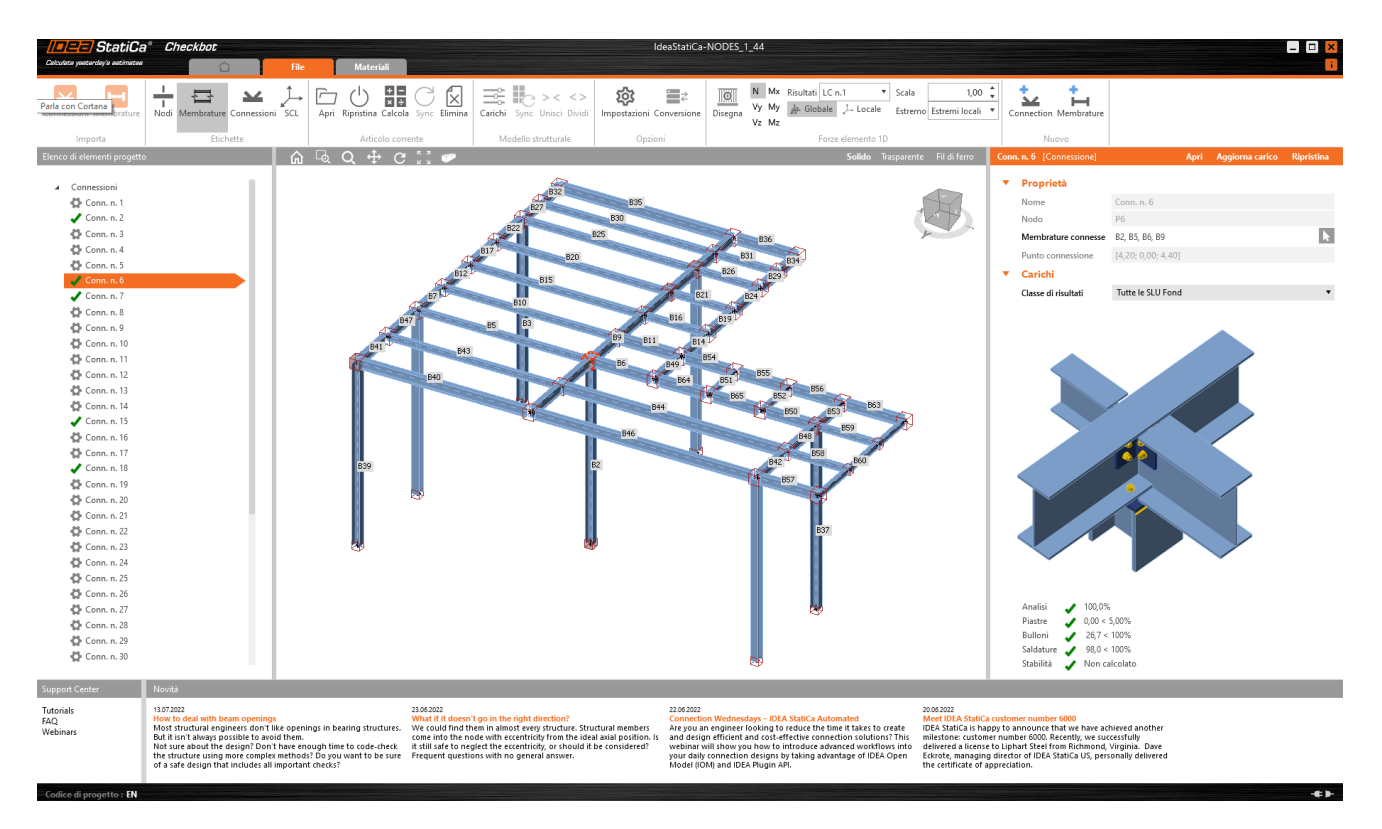

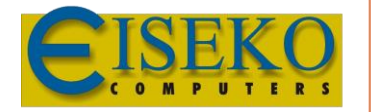

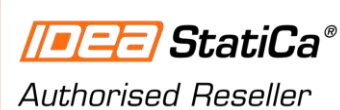

*[www.eiseko.it](http://www.eiseko.it/)*

### **EISEKO COMPUTERS S.r.l.**

Viale del Lavoro, 17 - 37036 S. Martino B.A. (VR) Tel. +39 045 8031894 idea@eiseko.it

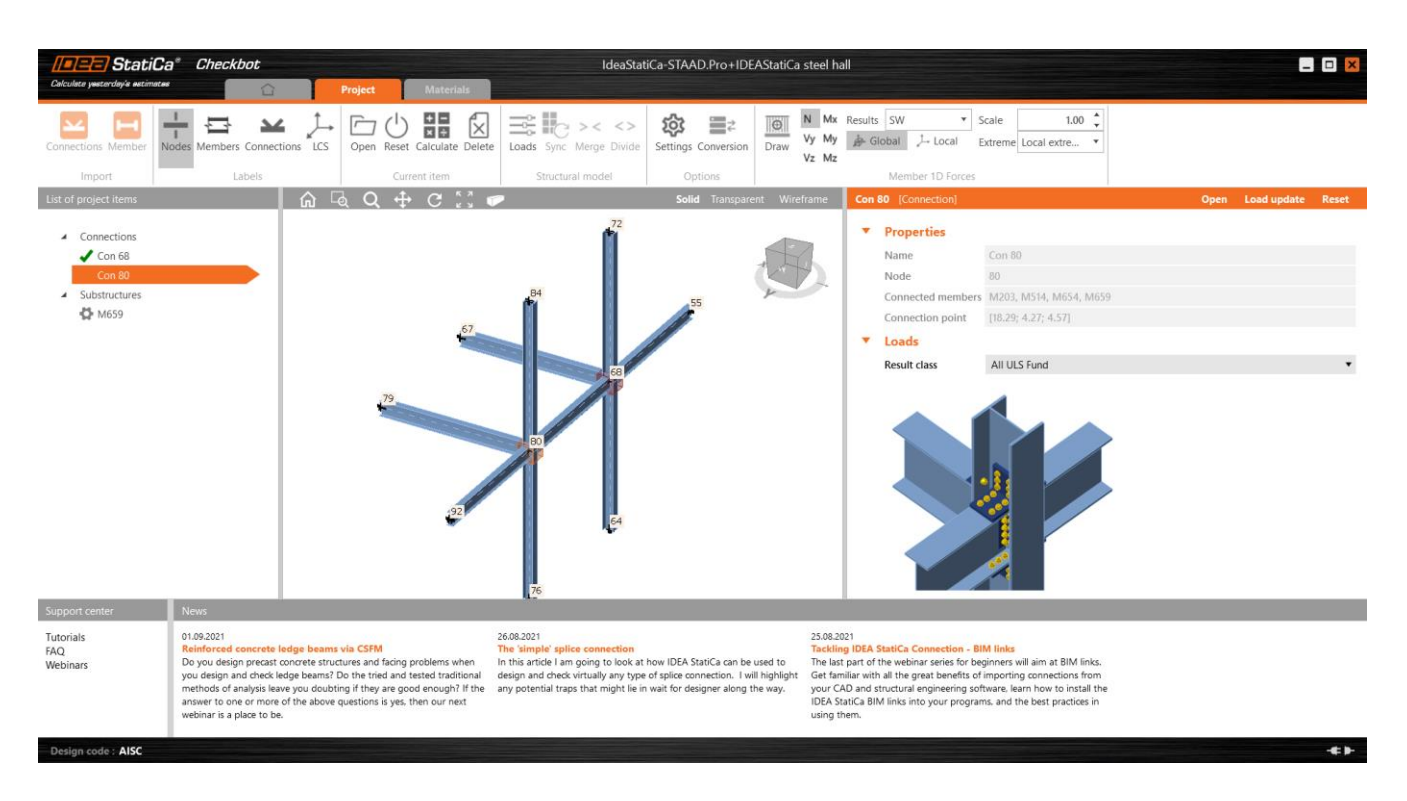

L'elenco degli elementi di progetto contiene tutte le connessioni e le membrature da progettare. Ogni elemento di progetto può trovarsi in diversi stati. Subito dopo l'importazione, accanto c'è un'icona a forma di rotella grigia, che indica la necessità di definire ulteriormente l'elemento prima che possa essere calcolato. Una volta che l'elemento è stato sufficientemente definito (c'è almeno un caso di carico e un'operazione di produzione), la rotella sparisce, e l'elemento di progetto può essere calcolato (nessuna icona visualizzata).

Dopo il calcolo, l'elemento è nello stato di "calcolato" e i risultati sono disponibili (a condizione che il calcolo sia stato eseguito senza errori). Viene visualizzata una spunta verde (superato) o una X rossa (non superato).

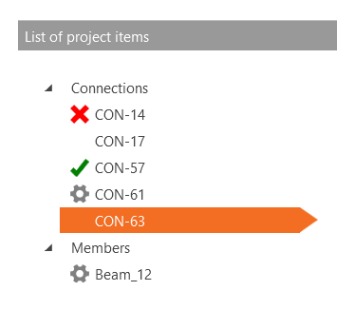

Cosa indicano queste icone:

- Rotella necessari più dati input (geometria, casi di carico, …)
- Nessuna icona pronto per essere calcolato
- Spunta verde calcolato e impostazione codice superata
- Croce Rossa calcolato e impostazione codice non superata

L'ambiente di lavoro 3D al centro mostra il modello strutturale 3D (SM), che visualizza le entità di base nel modello (nodi, travi), elementi di progetto (connessioni, membrature), così come le forze interne (se disponibili).

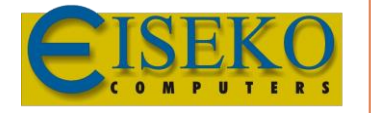

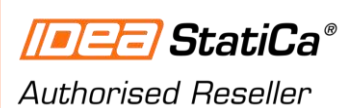

*[www.eiseko.it](http://www.eiseko.it/)*

#### **EISEKO COMPUTERS S.r.l.**

Viale del Lavoro, 17 - 37036 S. Martino B.A. (VR) Tel. +39 045 8031894 idea@eiseko.it

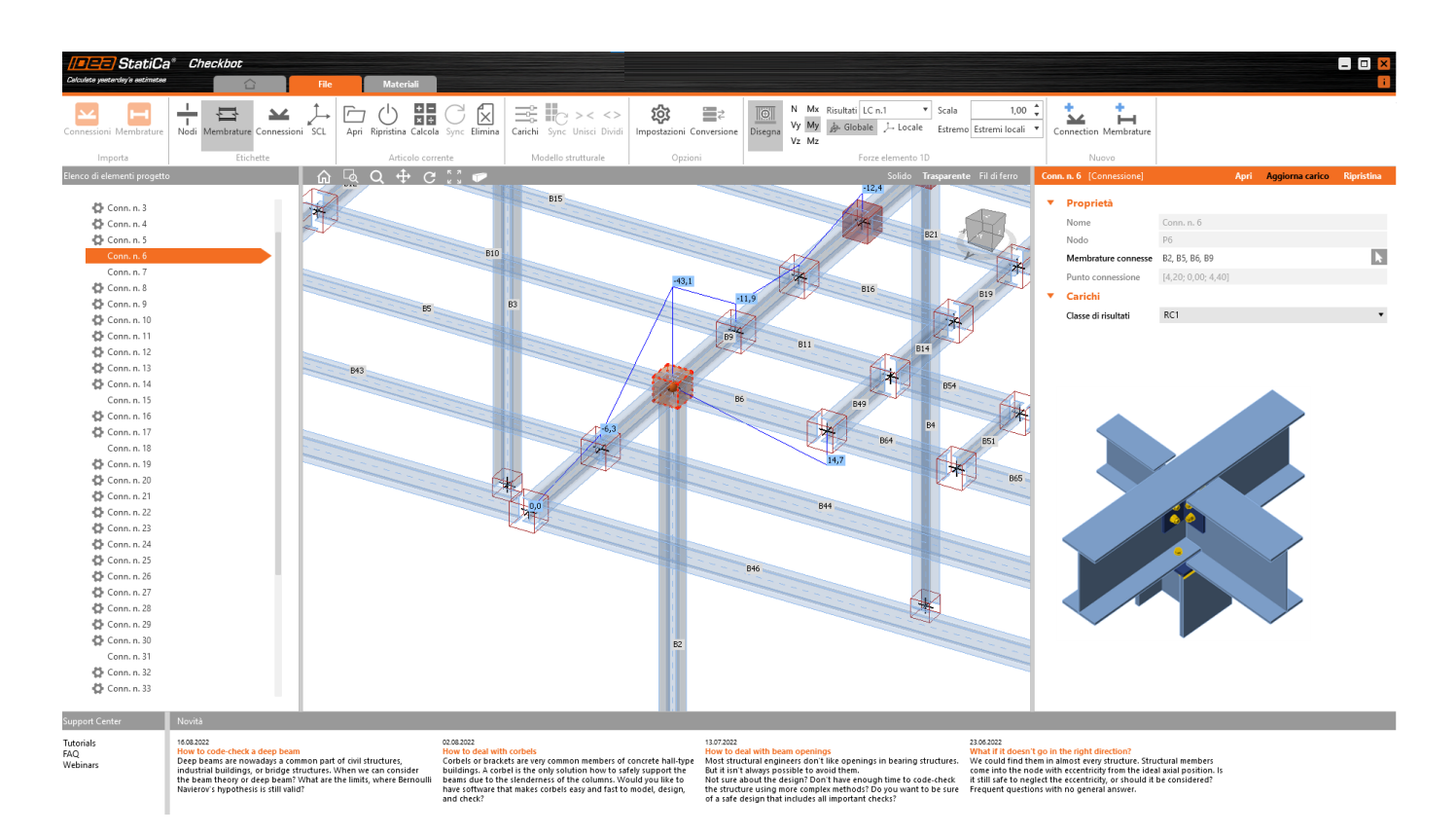

Si può avviare il Checkbot direttamente dal programma CAD/FEA oppure può anche essere avviato come applicazione autonoma, senza un link BIM attivo. In questa modalità, è possibile importare i file IOM o SAF che definiscono un modello strutturale.

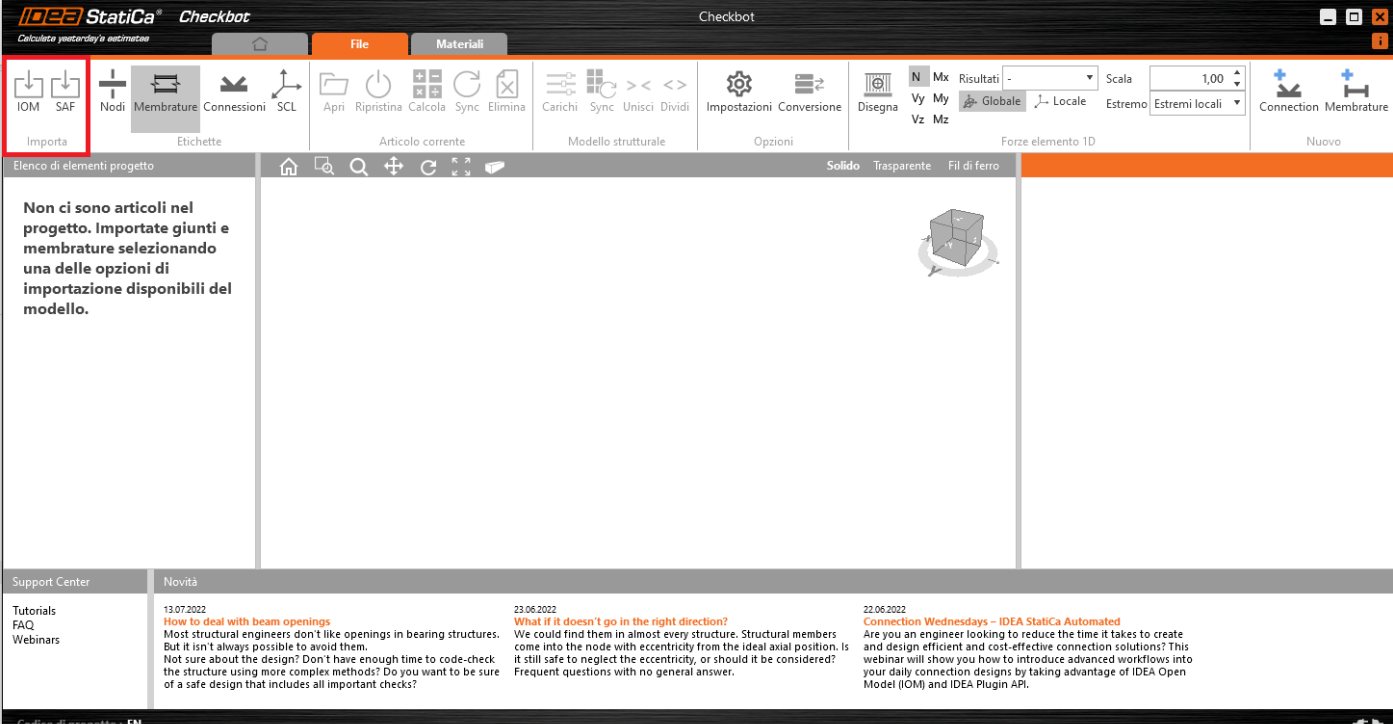

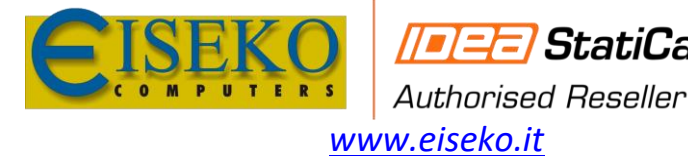

Il Checkbot consente di fornire una soluzione per tutti i [collegamenti BIM.](https://www.ideastatica.com/bim) È una nuova generazione di gestione BIM che sostituisce il Code-check manager. Fornirà inoltre una soluzione aperta per chiunque voglia collegare la propria applicazione a IDEA StatiCa (via IOM – IDEA Open Model).

**StatiCa** 

Checkbot ti consentirà di collegare i tuoi modelli di programmi Nemetschek (e altri supportati) tramite il nuovo formato SAF (disponibile in SCIA Engineer 21.1).

### **Suggerimenti per un miglior utilizzo del Checkbot**

Il Checkbot può gestire una quantità illimitata di connessioni e membrature. Tuttavia, è bene gestire il volume di ogni singola importazione da un'applicazione esterna. In base alla quantità di connessioni/membrature e combinazioni di carico, si consiglia di importare fino a 100 connessioni/membrature alla volta. Quindi rivederli ed esportare un altro gruppo. Quando si importano o si sincronizzano centinaia di connessioni/membrature, si prega di rispettare che tutti i dati siano elaborati in background (potrebbe essere necessario del tempo).

IDEA StatiCa Checkbot funzionerà per i programmi FEA (comprese le importazioni IOM e SAF) per le configurazioni **Expert** ed **Enhanced**. I collegamenti BIM diretti da programmi CAD (Tekla Structures, Advance Steel e Revit) sono disponibili sono nella configurazione **Enhanced**.

# Importazione Configuratore per Checkbot

È possibile gestire facilmente l'importazione di carichi, sezioni e altri materiali. Ci sono due nuove icone nella barra del Checkbot.

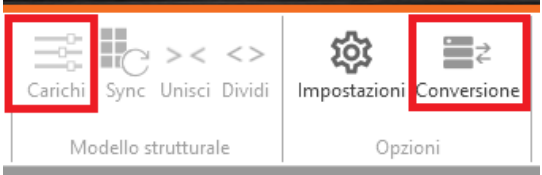

# **Configuratore di Carico**

Tutte le informazioni sui carichi sono gestibili direttamente nel Checkbot. Nel caso in cui si desideri analizzare solo determinati casi di carico basta fare clic sul pulsante *Carichi* per scegliere le combinazioni da analizzare.

Il configuratore dei carichi mostra i *casi di carico* importati, i *gruppi di carico*, le *combinazioni di carico* e consente la loro assegnazione in *Classi di Risultati*. Le classi di risultati vengono quindi utilizzate per generare effetti di carico per gli elementi di progetto nel Checkbot.

La prima colonna elenca tutti i Casi di carico e le Combinazioni importate da programmi esterni collegati. La seconda colonna mostra le Classi di Risultati per le verifiche nel progetto Checkbot. La terza Colonna mostra le proprietà dell'entità selezionata.

Ogni Caso di Carico o Combinazione può essere assegnato sotto una Classe di Risultati trascinandolo dalla prima colonna sotto la Classe di Risultati nella seconda colonna. Le classi di risultati possono essere aggiunte utilizzando l'icona "+" e eliminate con il clic del tasto destro del mouse.

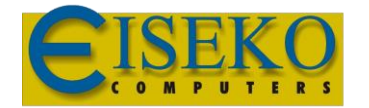

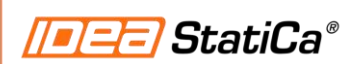

# Authorised Reseller *[www.eiseko.it](http://www.eiseko.it/)*

# **EISEKO COMPUTERS S.r.l.**

Viale del Lavoro, 17 - 37036 S. Martino B.A. (VR) Tel. +39 045 8031894 idea@eiseko.it

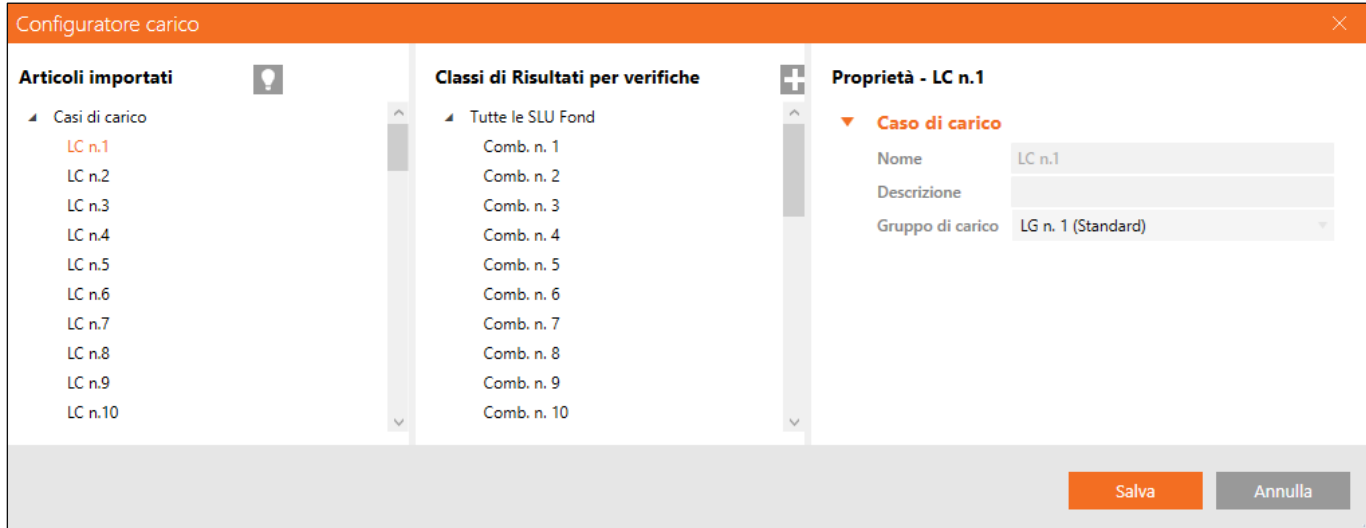

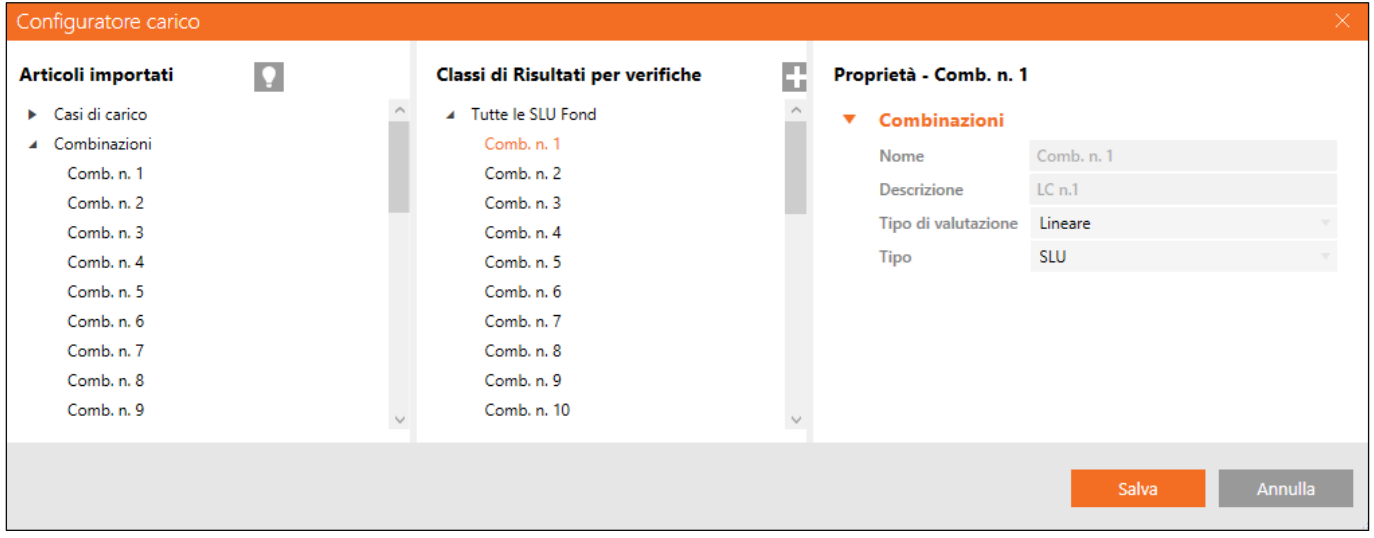

Una Classe di Risultato può essere assegnata a qualsiasi elemento di progetto utilizzando il menu a discesa nelle proprietà dell'elemento di progetto.

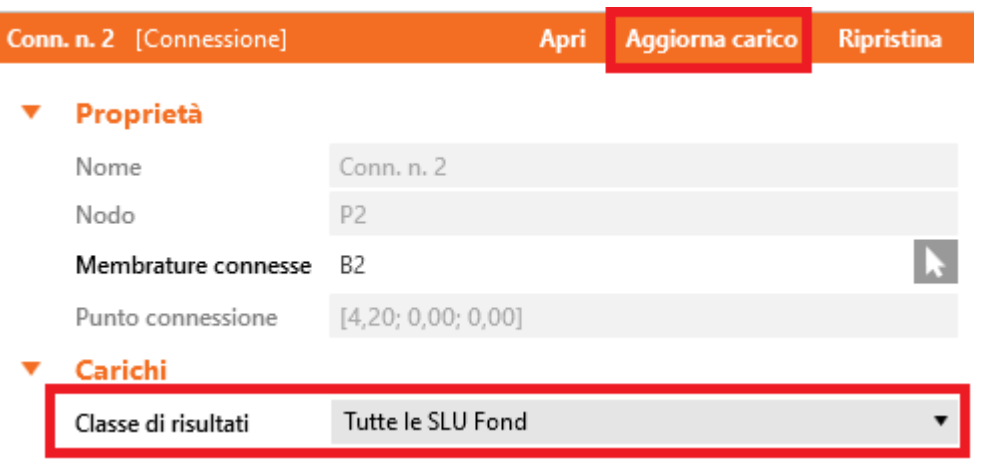

**Attenzione!** Se la voce "*Aggiorna Carico*" è di colore *nero*, bisogna cliccarci su per poter aggiornare i carichi. Quando la voce "Aggiorna Carico" è di colore *bianco*, tutti i carichi sono aggiornati.

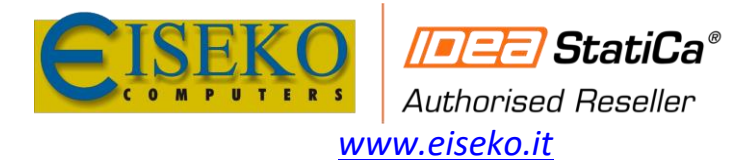

Per importare tutte le combinazioni di carico deselezionare l'opzione **Valutare gli effetti critici**, altrimenti vengono importate automaticamente solo le combinazioni più gravose. Dopo aver salvato la modifica, cliccare sulla voce "Aggiorna Carico" che da nero, deve tornare di colore bianco.

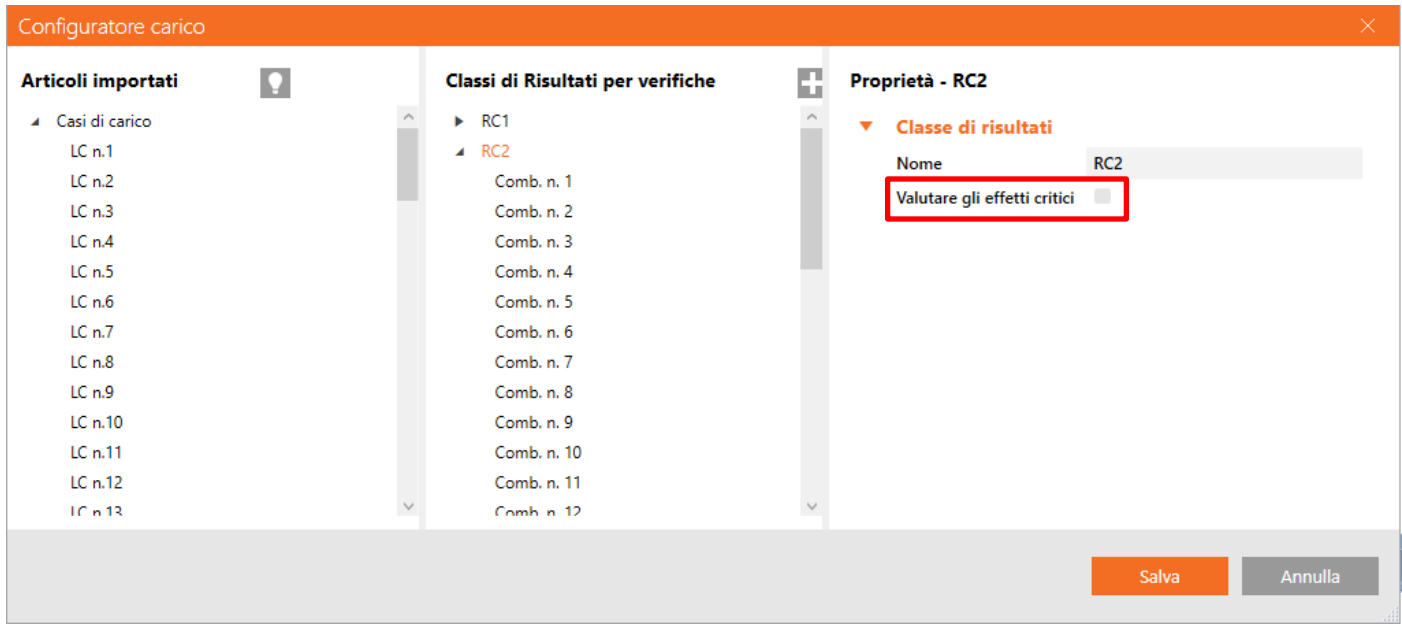

### **Visualizzazione delle forze**

È possibile controllare la corretta importazione di forze N, Vy, Vz, Mz, My, Mz (globali e locali) cliccando sul pulsante **Disegna**.

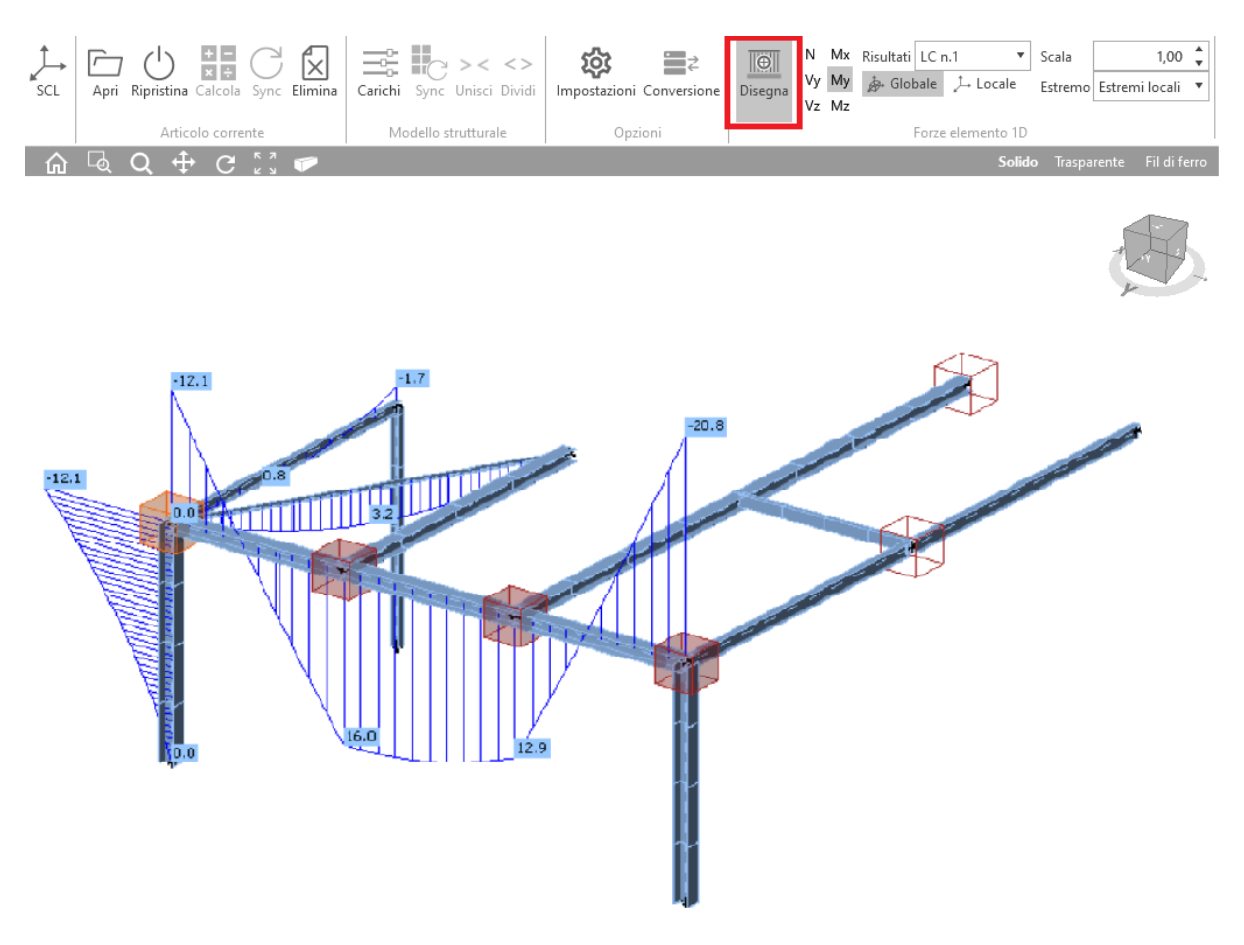

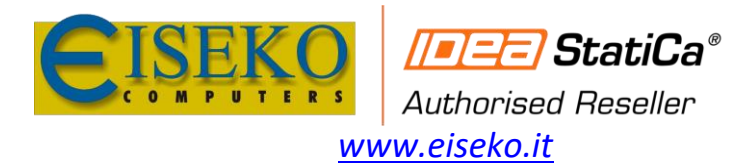

### **Unione delle aste, eccentricità nei nodi**

 $>\langle$  <> Unisci Dividi

Lavorare con il modello strutturale nel Checkbot consente di gestire facilmente anche le proprietà delle aste, per importarle correttamente come Finite/Continue (pulsante **Unisci / Dividi**), le eccentricità ecc. in IDEA Connection. I nodi vicini possono essere uniti nel Checkbot.

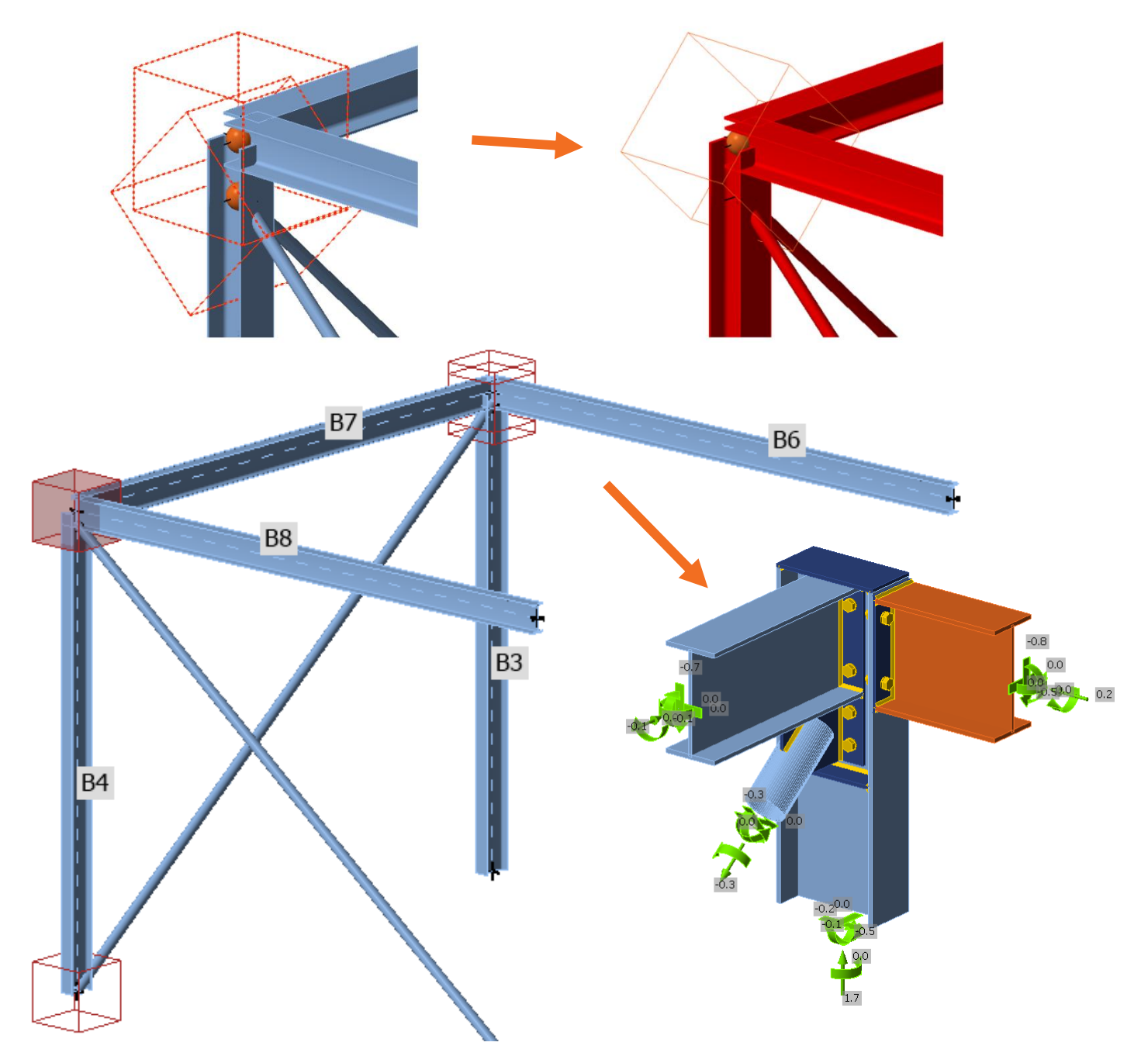

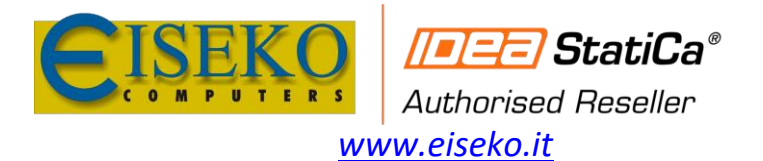

L'opzione migliore è sempre unire nel Checkbot le aste che devono essere continue per esigenze di modellazione della connessione (prima di aprire il nodo in IDEA Connection), utilizzando il pulsante **Unisci.**

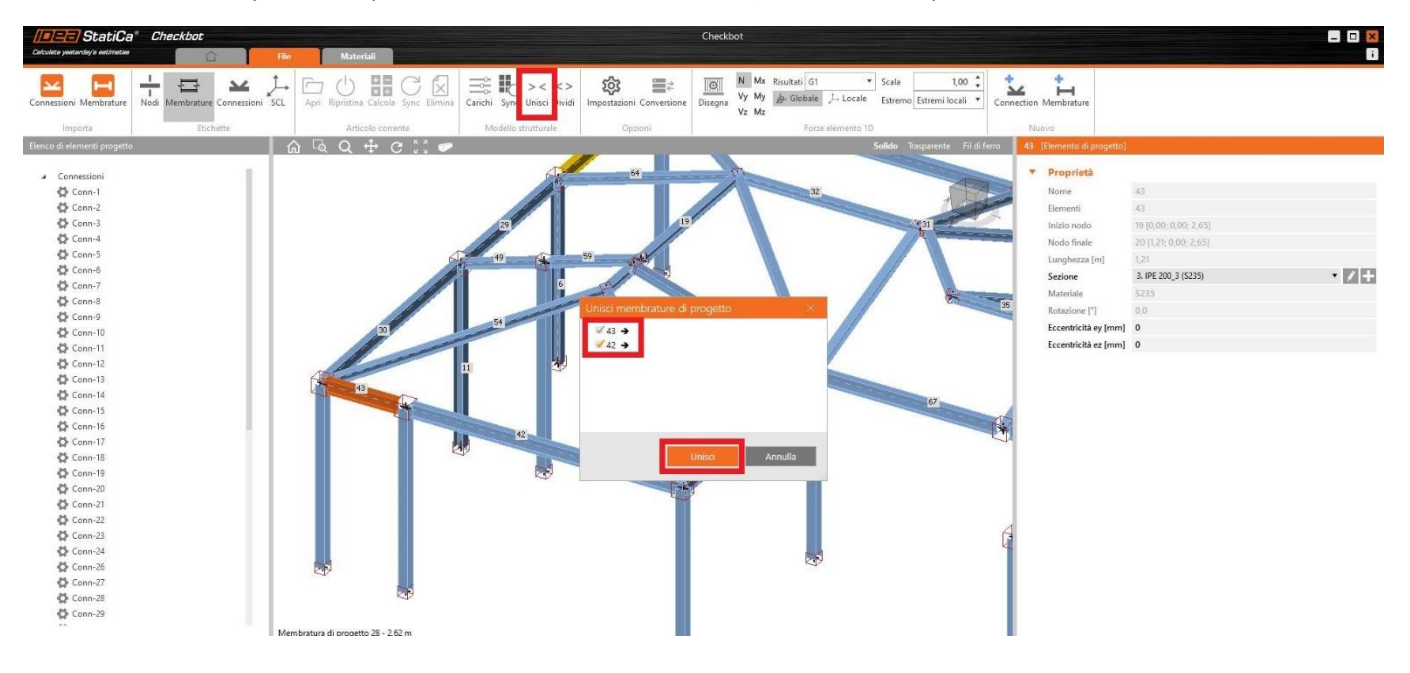

Per unire più aste, basta selezionare tutte le aste che si desidera unire e poi cliccare sul pulsante **Unisci**.

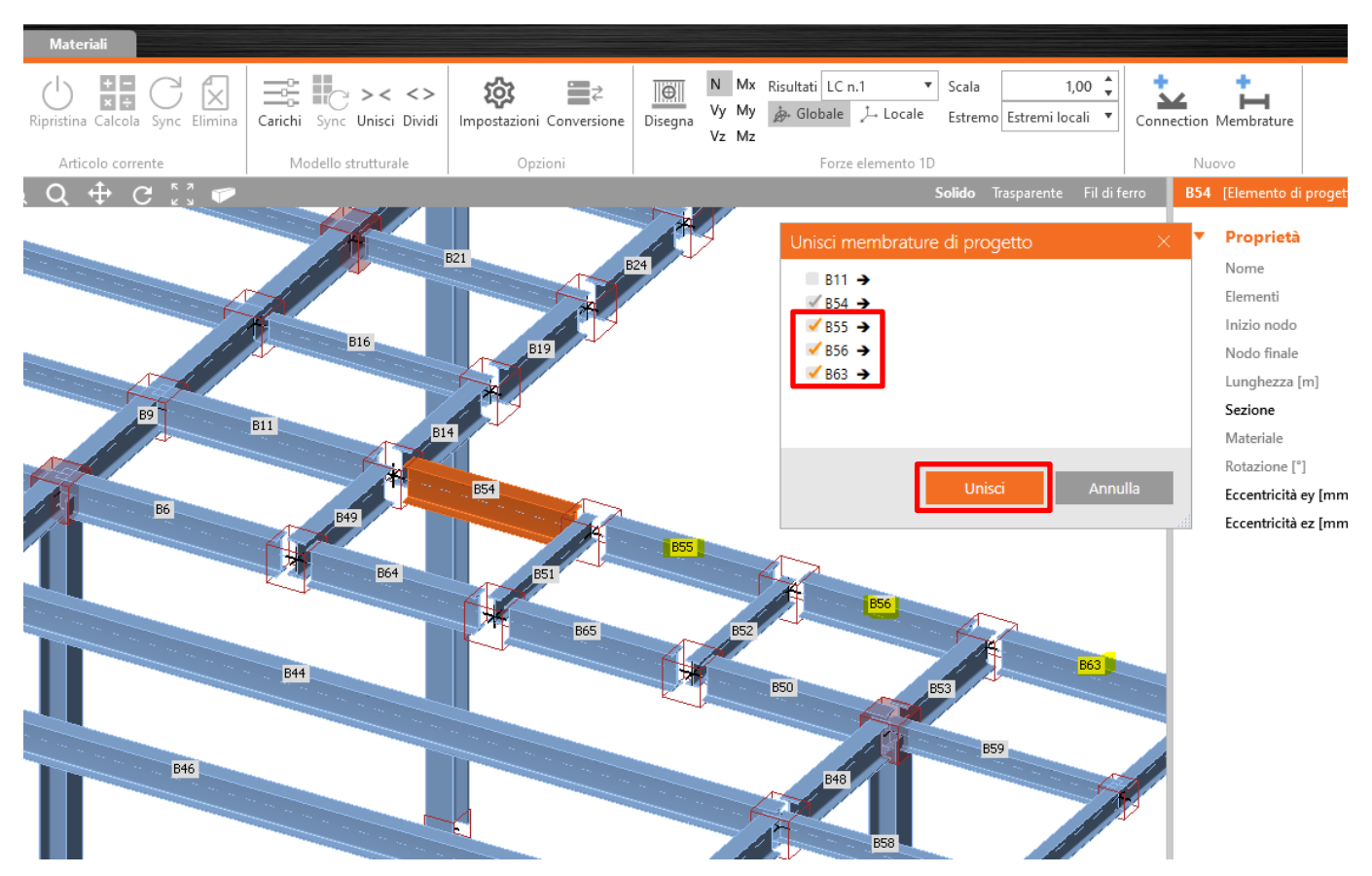

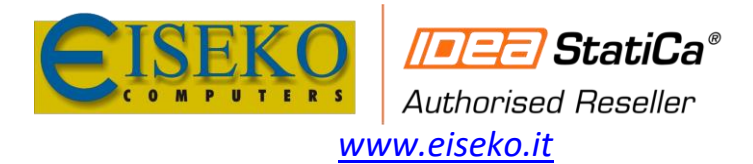

# **Tabelle di conversione modificabili**

Ogni volta che una sezione o un materiale non viene riconosciuto durante l'importazione, una nuova tabella di conversione consente di assegnare una voce della nostra libreria di materiali da utilizzare al posto del materiale non riconosciuto. Queste coppie vengono quindi salvate per un uso futuro e non hanno bisogno di essere definite nuovamente. Naturalmente, i materiali assegnati possono essere modificati e questa modifica sarà quindi valida per tutte le importazioni future.

Inoltre, ogni coppia "importata-assegnata" ha le sue proprietà, mostrando ulteriori dettagli sulla sua origine.

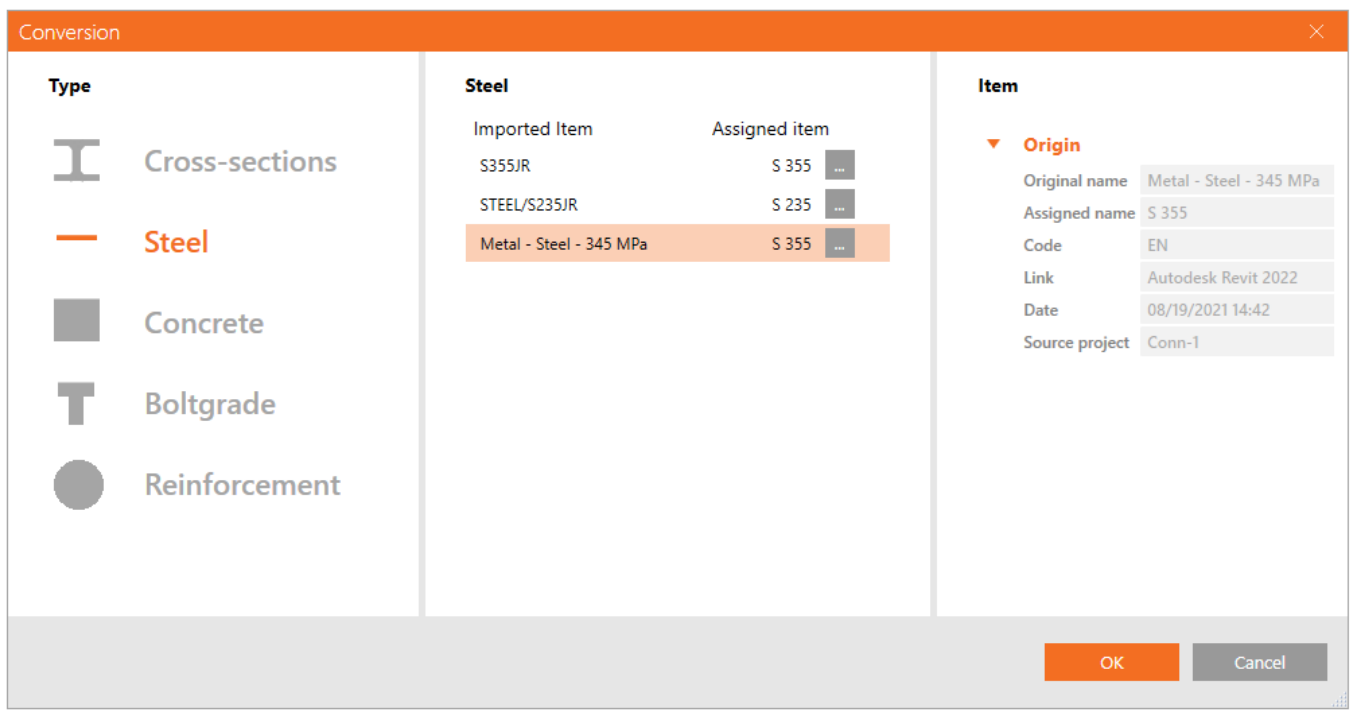

#### **Installazione**

Il Checkbot si installa automaticamente con la versione 22.0 di IDEA StatiCa. Inoltre, rileva e attiva automaticamente i [relativi collegamenti BIM](https://www.ideastatica.com/bim) ai programmi installati sul PC.

IDEA StatiCa Checkbot fa parte della configurazione **Expert** e **Enhanced** di IDEA StatiCa Steel. Tuttavia, la funzionalità di Checkbot nella configurazione **Expert è limitata.**